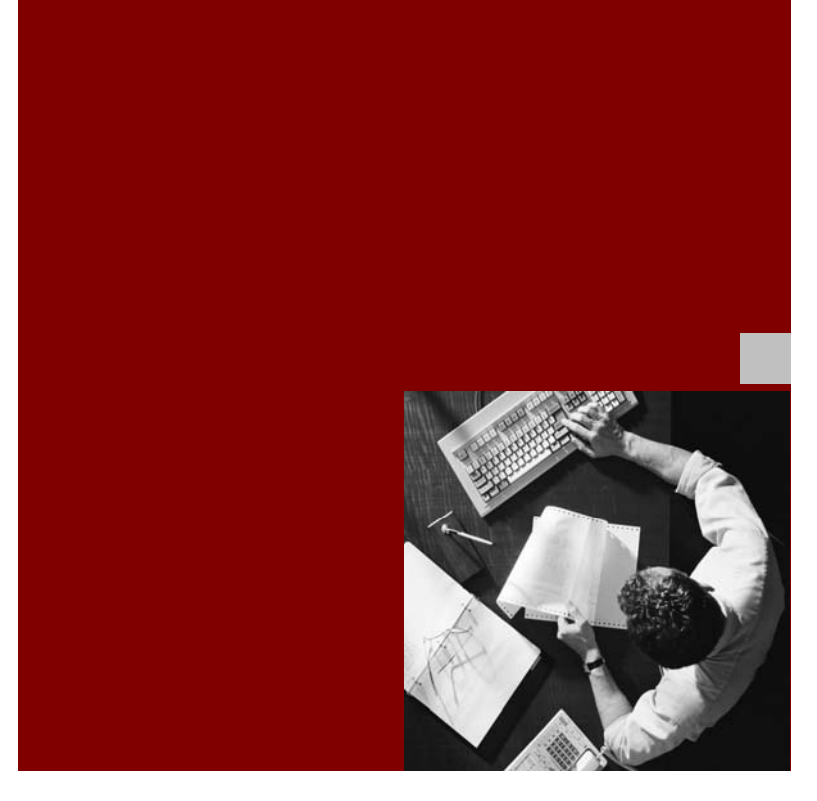

#### SAP NetWeaver Guide

# Supportability Setup **Guide** for Component Analyzer SAP NetWeaver 04 SP Stack 14

Document Version 4 – December 5, 2005

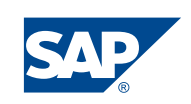

SAP AG Neurottstraße 16 69190 Walldorf Germany T +49/18 05/34 34 24 F +49/18 05/34 34 20 www.sap.com

© Copyright 2004 SAP AG. All rights reserved.

No part of this publication may be reproduced or transmitted in any form or for any purpose without the express permission of SAP AG. The information contained herein may be changed without prior notice.

Some software products marketed by SAP AG and its distributors contain proprietary software components of other software vendors.

Microsoft, Windows, Outlook, and PowerPoint are registered trademarks of Microsoft Corporation.

IBM, DB2, DB2 Universal Database, OS/2, Parallel Sysplex, MVS/ESA, AIX, S/390, AS/400, OS/390, OS/400, iSeries, pSeries, xSeries, zSeries, z/OS, AFP, Intelligent Miner, WebSphere, Netfinity, Tivoli, and Informix are trademarks or registered trademarks of IBM Corporation in the United States and/or other countries.

Oracle is a registered trademark of Oracle Corporation.

UNIX, X/Open, OSF/1, and Motif are registered trademarks of the Open Group.

Citrix, ICA, Program Neighborhood, MetaFrame, WinFrame, VideoFrame, and MultiWin are trademarks or registered trademarks of Citrix Systems, Inc.

HTML, XML, XHTML and W3C are trademarks or registered trademarks of W3C®, World Wide Web Consortium, Massachusetts Institute of Technology.

Java is a registered trademark of Sun Microsystems, Inc.

JavaScript is a registered trademark of Sun Microsystems, Inc., used under license for technology invented and implemented by Netscape.

MaxDB is a trademark of MySQL AB, Sweden.

product and service names mentioned are the trademarks of their respective companies. Data contained in this document serves informational purposes only. National product specifications may vary.

These materials are subject to change without notice. These materials are provided by SAP AG and its affiliated companies ("SAP Group") for informational purposes only, without representation or warranty of any kind, and SAP Group shall not be liable for errors or omissions with respect to the materials. The only warranties for SAP Group products and services are those that are set forth in the express warranty statements accompanying such products and services, if any. Nothing herein should be construed as constituting an additional warranty.

SAP Library document classification: PUBLIC

#### **Disclaimer**

Some components of this product are based on Java™. Any code change in these components may cause unpredictable and severe malfunctions and is therefore expressively prohibited, as is any decompilation of these components.

Any Java™ Source Code delivered with this product is only to be used by SAP's Support Services and may not be modified or altered in any way.

#### **Documentation in the SAP Service Marketplace**

You can find this documentation at the following Internet address: service.sap.com/instguides

SAP Library document classification: PUBLIC

SAP, R/3, mySAP, mySAP.com, xApps, xApp, SAP NetWeaver, and other SAP products and services mentioned herein as well as their respective logos are trademarks or registered trademarks of SAP AG in Germany and in several other countries all over the world. All other

# **Typographic Conventions 1200 Icons**

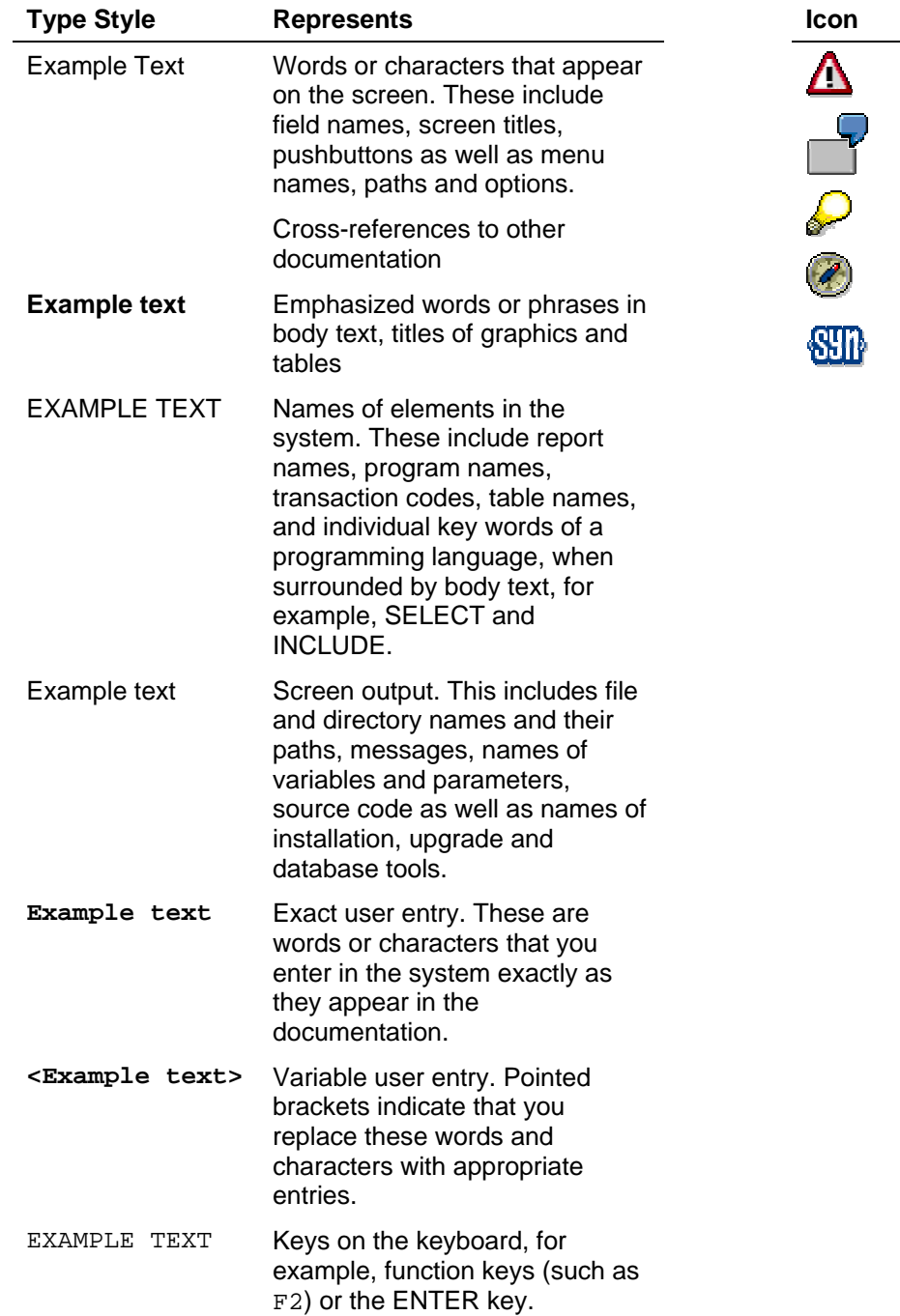

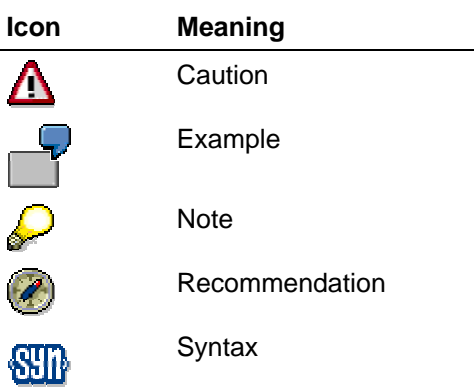

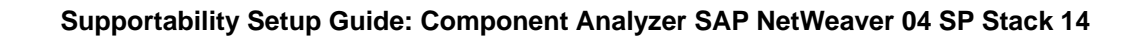

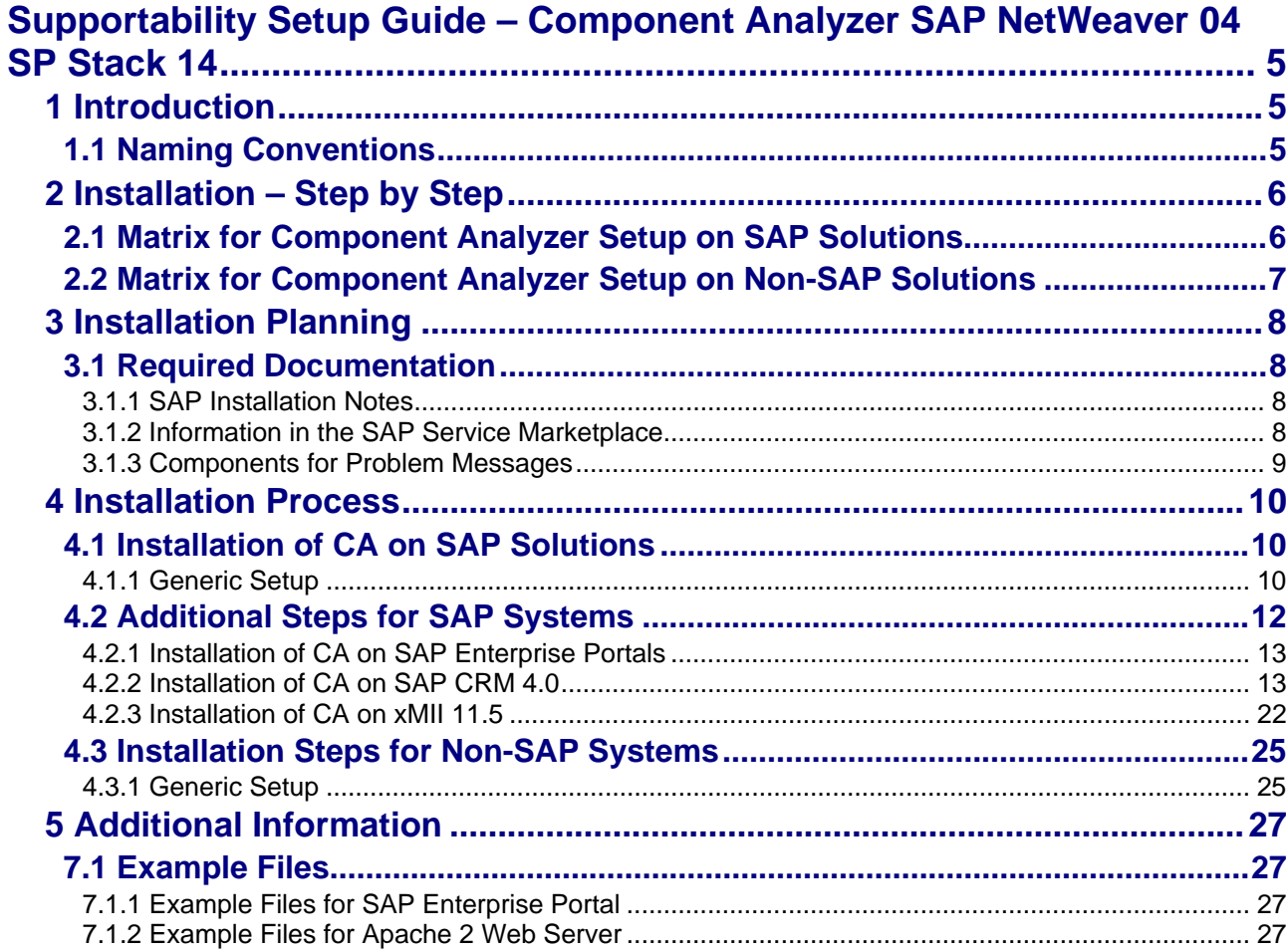

SAP/

<span id="page-4-0"></span>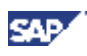

# **Supportability Setup Guide – Component Analyzer SAP NetWeaver 04 SP Stack 14**

# **1 Introduction**

#### **Purpose**

The **Component Analyzer (CA)** is an independent Java program that gathers configuration and file information that is requested by **SAP Solution Manager Diagnostics**. Technically, it reads all data from the file system (e.g. ini files) and/or from the J2EE configuration database and stores information in XML files. Solution Manager Diagnostics triggers the upload of these files by using the SMD Agent technology.

For detailed information about [Component](#page-7-0) Analyzer including end user documentation, see Component [Analyzer](#page-7-0) [page [8\]](#page-7-1).

#### **Implementation**

This guide explains in detail the setup of Component Analyzer on systems that are connected to Solution Manager Diagnostics.

# **1.1 Naming Conventions**

In this documentation, the following naming conventions apply:

#### **Terminology**

- − The term **CA** is the same as Component Analyzer
- The term **SMD** is the same as Solution Manager Diagnostics
- **Monitoring System** is a general term for the central entry point of system analysis & monitoring. In a SMD scenario, Monitoring System is the SMD system.
- − **Monitored System** is a general term for a satellite system connected to SMD (e.g. Enterprise Portal)

#### **Variables**

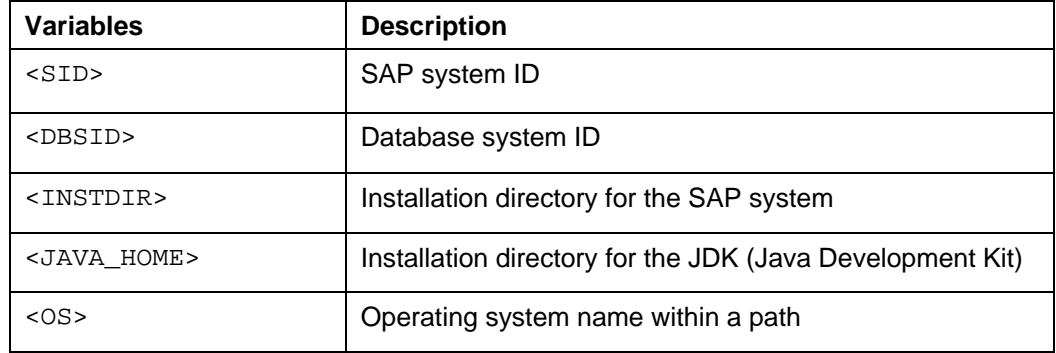

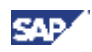

# <span id="page-5-0"></span>**2 Installation – Step by Step**

#### **Purpose**

You use the tables in the following sections as checklists to navigate through the installation when you install your SAP system.

All necessary installation phases (planning, preparation, installation, and post-installation) are listed in these tables.

Use the links to the general descriptions of the actions and to any additional information to help you perform the actions. This prevents you missing important information.

#### **Installation Strategy**

Component Analyzer is automatically installed by SAPinst together with the SDM Agent installation. Refer to chapter *Installation of SMD Agent* in the SMD Setup Suide, refer to [Solution Manager Diagnostics](#page-7-0) [see page [8\]](#page-7-2).

#### **Process Flow**

- 1. You print out the relevant checklist:
	- To **install and setup CA for SAP solutions**, see table [Matrix for Component Analyzer Setup on](#page-5-0)  [SAP Solutions](#page-5-0) [see page [6\]](#page-5-1).
	- To **install and setup CA for Non-SAP solutions**, see table [Matrix for Component Analyzer Setup](#page-6-0)  [on Non-SAP Solutions](#page-6-0) [see page [7\]](#page-6-1).
- 2. You follow the installation sequence exactly as shown in the tables.
	- − If a step is required for your installation, you follow the link for that step to the corresponding section.
	- You perform the procedure described there.
	- After you have successfully completed the installation step, you mark the corresponding entry in the printed table with  $\angle$  to log the progress of your installation.
	- − You proceed with the next step listed in the table.

# <span id="page-5-1"></span>**2.1 Matrix for Component Analyzer Setup on SAP Solutions**

#### **Installation Process**

For the Component Analyzer system, some configuration tasks have to be performed. Please follow the table below for step-by-step processing of the setup tasks:

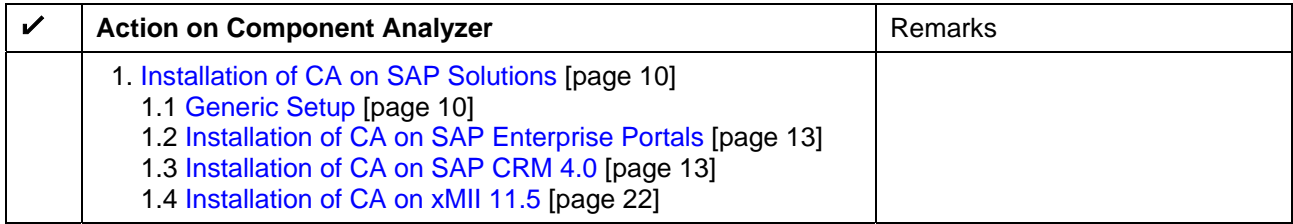

<span id="page-6-0"></span>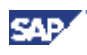

# <span id="page-6-1"></span>**2.2 Matrix for Component Analyzer Setup on Non-SAP Solutions**

#### **Installation Process**

For the Component Analyzer system, some configuration tasks have to be performed. Please follow the table below for step-by-step processing of the setup tasks:

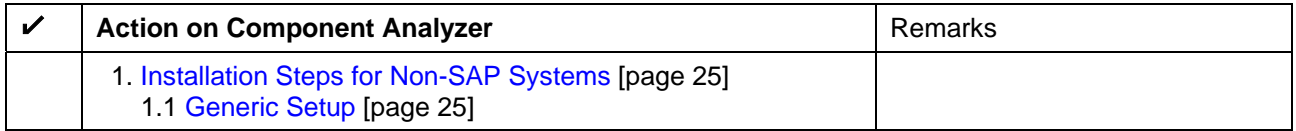

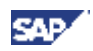

# <span id="page-7-0"></span>**3 Installation Planning**

Make sure that the prerequisites mentioned in this chapter are fulfilled before starting with SMD setup.

# **3.1 Required Documentation**

The following sections describe the documentation you require for the installation.

- SAP Installation Notes
- Information in the SAP Service Marketplace
- Components for problem messages

### **3.1.1 SAP Installation Notes**

You **must** read the following SAP Notes **before** you start the installation. These SAP Notes contain the most recent information on the installation, as well as corrections to the installation documentation.

Make sure that you have the up-to-date version of each SAP Note, which you can find in the *SAP Service Marketplace* at the Internet address:

**service.sap.com/notes**.

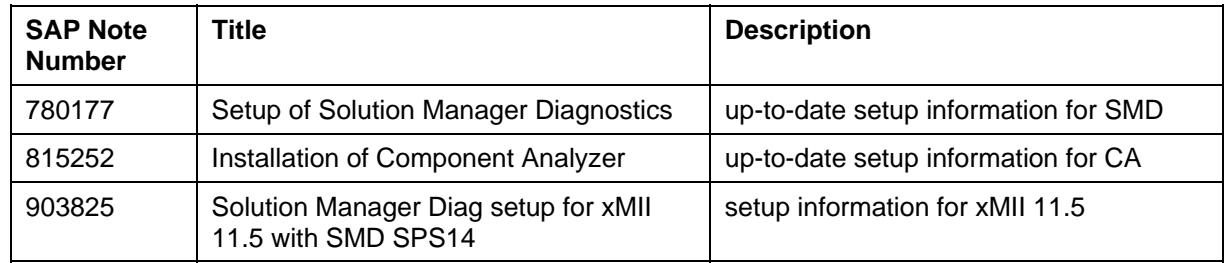

### **3.1.2 Information in the SAP Service Marketplace**

Information on the following areas is available in the SAP Service Marketplace.

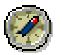

We recommend that you read this documentation before starting the installation.

#### <span id="page-7-2"></span>**Solution Manager Diagnostics**

You will find the current version of the Solution Manager Diagnostics setup guide at service.sap.com/nw04operation → Cross-NW → Supp. Setup Guide Solution Manager Diagnostics NW04 *SPS 14*.

General documentation for Solution Manager Diagnostics: start SAP Service Marketplace, and go to the *Solution Manager Diagnostics* area (**service.sap.com/diagnostics**).

#### <span id="page-7-1"></span>**Component Analyzer**

You will find the current version of the Component Analyzer setup guide at service.sap.com/nw04operation → Cross-NW → Supp. Setup Guide Component Analyzer NW04 SPS 14.

<span id="page-8-0"></span>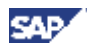

#### **End user documentation & FAQ list**

You will find the end user documentation and a FAQ list for Solution Manager Diagnostics at **service.sap.com/diagnostics**.

#### **CCMS Agents**

Simplified setup steps of the CCMS Agent are explained in this guide. Otherwise, you can find the documentation for the CCMS Agents on SAP Service Marketplace at the *System Monitoring and Alert Management* area (**service.sap.com/monitoring**).

Choose *Monitoring in Detail*, and choose the document *CCMS Agents: Features, Installation, and Usage*.

#### **OS Collector**

Documentation for SAPOSCOL: start SAP Service Marketplace, and go to the *System Monitoring and Alert Management* area (**service.sap.com/monitoring**).

Choose *Monitoring in Detail*, and then choose the document *SAPOSCOL: Properties, Installation, and Operation*.

### **3.1.3 Components for Problem Messages**

In case of problems, contact SAP Support by creating a message in Service Marketplace, components:

- **BC-JAS-ADM-CEN-AIN** issues related to Solution Manager Diagnostics
- **BC-CCM-MON-CAN** issues related to Component Analyzer
- **XX-PART-MIC** Issues related to Mercury LoadGenerator
- **XX-PART-WILY** issues related to Wily Introscope

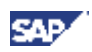

# <span id="page-9-0"></span>**4 Installation Process**

This chapter contains detailed information for installation & setup of Component Analyzer.

# <span id="page-9-1"></span>**4.1 Installation of CA on SAP Solutions**

### <span id="page-9-2"></span>**4.1.1 Generic Setup**

#### <span id="page-9-4"></span>**Installation Directory**

The location of Component Analyzer depends on the platform:

- Windows: \\saploc\ccms\component\_analyzer
- UNIX: /usr/sap/ccms/component\_analyzer

#### <span id="page-9-3"></span>**Definition of Solution and Landscape – Step-by-step**

The user interface (Java application) cannot be triggered within Solution Manager Diagnostics; it has to be started manually with command **gather setup**. This has to be done once for each monitored server (machine).

Automatic detection is triggered which result into a three step process:

#### • **Automatic detection successful**

The configuration is based by reading file **support.xml** that is created/updated by SAPinst based installations of SAP NetWeaver products.

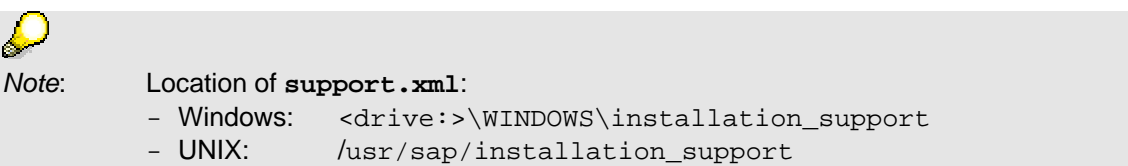

#### *Example*:

- 1. support.xml created for a NetWeaver 04 Portal: refer to [support.xml](#page-26-0) [see page [27](#page-26-1)].
- 2. Screenshot of Component Analyzer after editing names for *Solution* and *Role*:

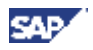

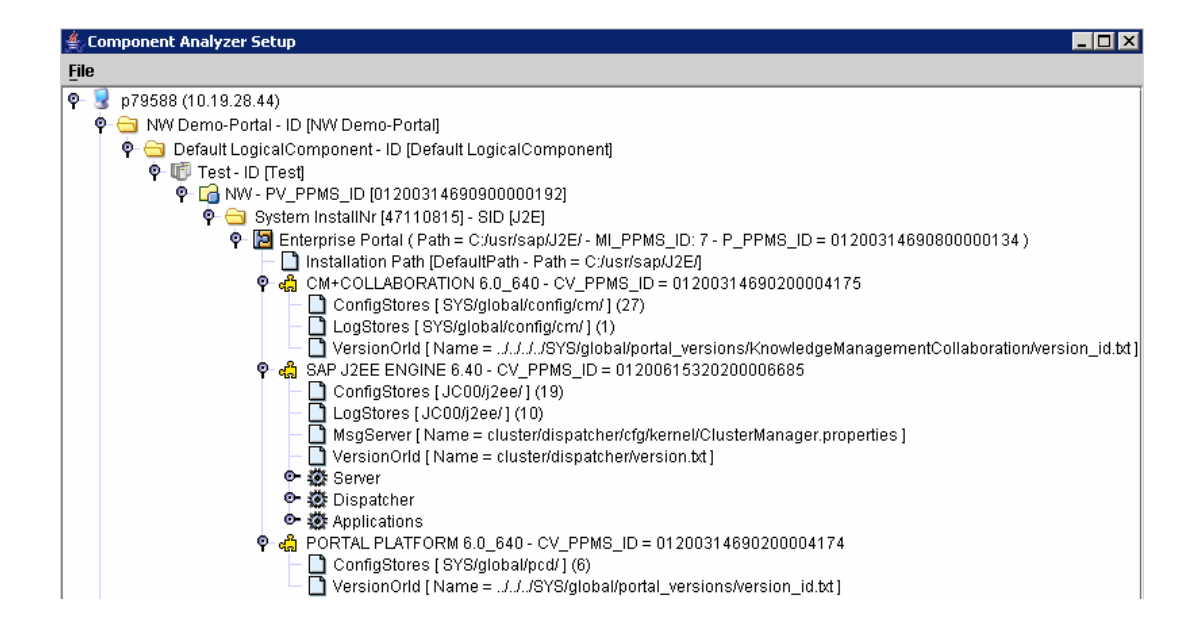

#### Automatic detection failed → manual detection required

support.xml does not exist or SAPinst has not declared correctly the product name and set it to *Undefined*. In this case, the automatic detection does not work properly and thus manual configuration is required. More details about the manual configuration can be found in the **Component Analyzer End User Guide**.

*Example*:

Entry screen of Component Analyzer:

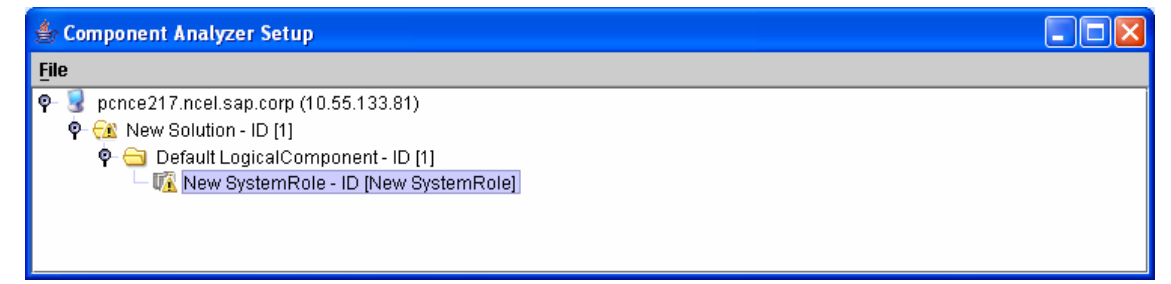

#### • **Verification**

In any case, the configuration (automatic or manual) requires this verification step. The configuration must be fully described and compliant with the server. By using the templates provided, wild cards ( **?**, **\*** ) have to be replaced with actual server information.

For adding, editing, an removing actions, a context menu is available by triggering a right-click with the mouse.

By editing node *SystemRole*, you can add nodes by using *Add Node from template* and select one of the entries (e.g. change the installation as configured in support.xml, another NW product has to be selected). You will then have access to other templates under NW product to fully describe your configuration.

In addition Product node has *SystemNode*, you have to enter the following information:

- o *SID*: System Identifier, e.g. J2E
- o InstallNr: Installation number, e.g. 12345

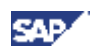

#### <span id="page-11-0"></span>**Important information**

- Node hierarchy within Component Analizer:
	- Host  $\rightarrow$  Solution  $\rightarrow$  LogicalComponent  $\rightarrow$  SystemRole  $\rightarrow$  System  $\rightarrow$  Products  $\rightarrow$  Main Instance  $\rightarrow$  Component  $\rightarrow$  Instances
- The nodes which display exclamation marks ( **?** ) require manual user input: by default (for a non-detected system), *New Solution* and *New SystemRole* are both requiring an update. As soon as the configuration is complete, all exclamation marks disappear.
- If only a **SAP J2EE Engine 6.40** is installed on your system: *Product* shoud be *NW* and *Main Instance* must be *Java Server. J2EE ENGINE 6.40* becomes a component of the *Java Server* Main Instance. Instances under Java Server should describe your installation, including at least a Server and a Dispatcher node.
- If a **SAP NetWeaver Portal (6.40)** is installed: In some cases, SAPinst can have badly set the main instance value and value provided is *Java Server*. In such case, the node *Java Server* must be deleted (check below for the removal of a Node) and it must be replaced with *Entreprise Portal*. Product should be *NW.* Moreover the *SAP J2EE ENGINE 6.40* becomes a component of the *Enterprise Portal* Main Instance. At least *PORTAL PLATFORM 6.0\_640* component also has to be configured, including a *Server* Instance.

More information and details about the different configuration and usage of the Component Analyzer can be found in Component Analyzer End User Guide.

#### **Saving System Landscape**

If you save a system landscape (using the menu File  $\rightarrow$  Save System Landscape File), the information is written to the file cca\_systemlandscape.xml and the corresponding file cca\_files.xml.

#### **Adding / removing nodes**

If you want to add or remove a node, you have to right-click in the tree. A popup menu with several choices (including *Edit Node, Add, Add Node from Template* and *Remove Entry*) will be displayed. Continue with the appropriate menu item.

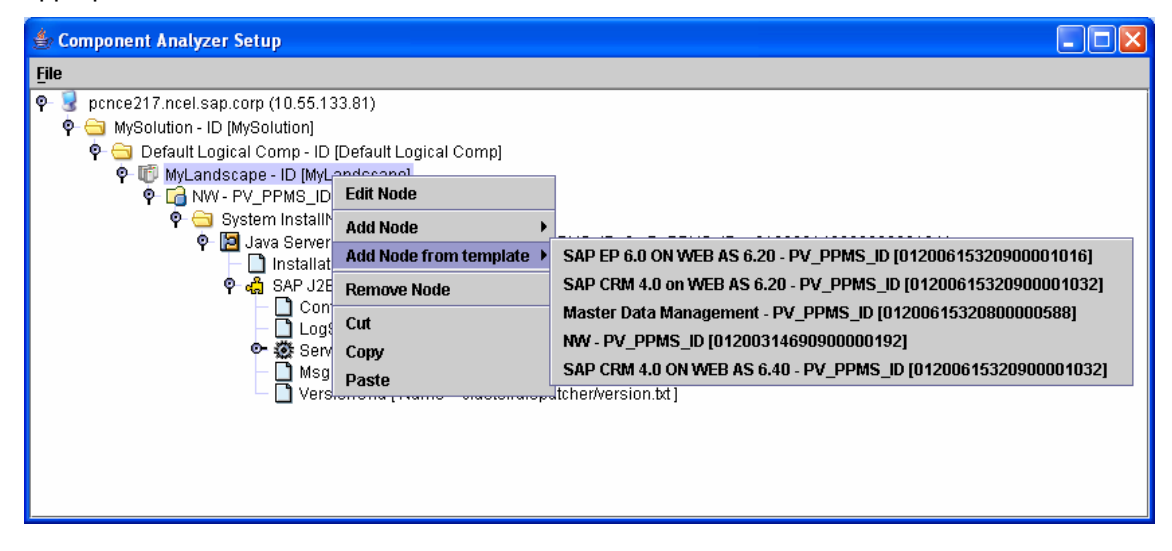

# **4.2 Additional Steps for SAP Systems**

This chapter contains additional configuration steps, depending on the SAP software solution.

<span id="page-12-0"></span>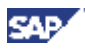

## <span id="page-12-1"></span>**4.2.1 Installation of CA on SAP Enterprise Portals**

#### **Purpose**

This guide contains an additional configuration check for SAP Enterprise Portals EP 6.0 and NetWeaver **Portals** 

#### **Verifying support.xml**

Make sure that in configuration file support.xml only *one* <MainInstance> tag exists – and this instance is of type *Enterprise Portal*.

In some cases, SAPinst creates an additional <MainInstance> of type *Java Server* what has to be deleted.

Make sure that [support.xml](#page-26-0) has the same structure as the example shown in support.xml [see page [27](#page-26-1)].

For an example screenshot of the correct output from gather setup for a SAP NetWeaver Portal, refer to [Definition of Solution and Landscape – Step-by-step](#page-9-0) [see page [10](#page-9-3)].

### <span id="page-12-2"></span>**4.2.2 Installation of CA on SAP CRM 4.0**

#### **Purpose**

This guide is intended to give the additional required information to use the Component Analyzer of SAP Solution Manager Diagnostics for SAP CRM. As there are several steps required to ensure the setup is correctly done and are only necessary for SAP CRM, please make sure to perform them carefully.

#### **Preparation**

As a prerequisite and to make the installation as easy as possible, gather the following information:

#### 1.) Which components are used for CRM?

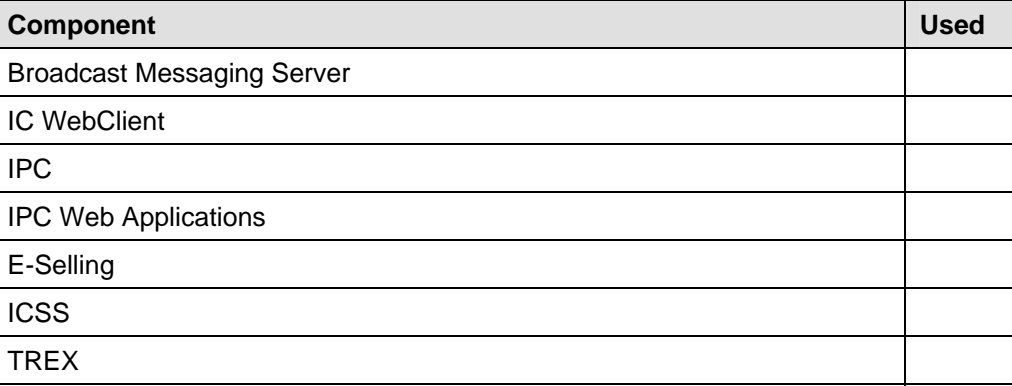

2.) What version of J2EE Engine is being used?

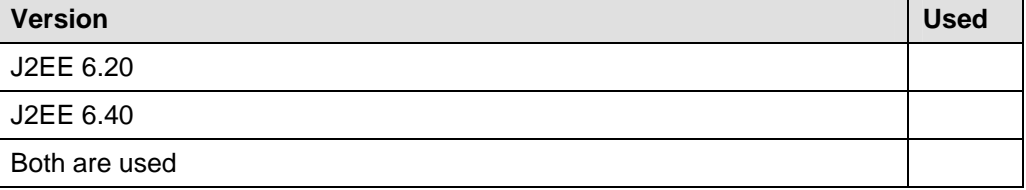

3.) Download the CCMS installation guide for SAP CRM from SAP Service Marketplace: **service.sap.com/crm-inst** → *CRM 4.0*

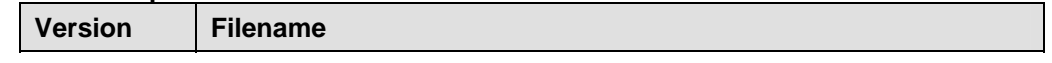

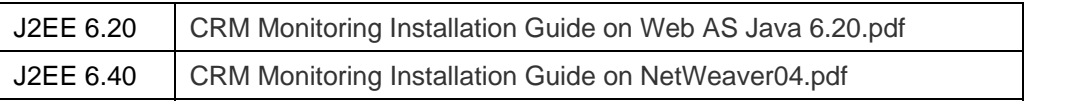

Please perform the steps described in the chapter 3 and 4 of those guides for the J2EE Engine(s) and the above selected components.

For better understanding of the setup, some remarks in addition.

For each of the above components will be three elements to define the path to each of them. The first element is general and contains information like drive name and main directory on Windows systems or main directory on UNIX or Linux systems. Then there is a ConfigStore, which directs towards the component and the ConfigStore, which points to a single file or a number of files.

It is recommended to check the location of the components before starting the setup.

### **Starting the installation**

#### **Starting steps**

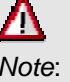

*Note*: Always save the configuration. Otherwise, all information is only stored temporarily as long as the program is active.

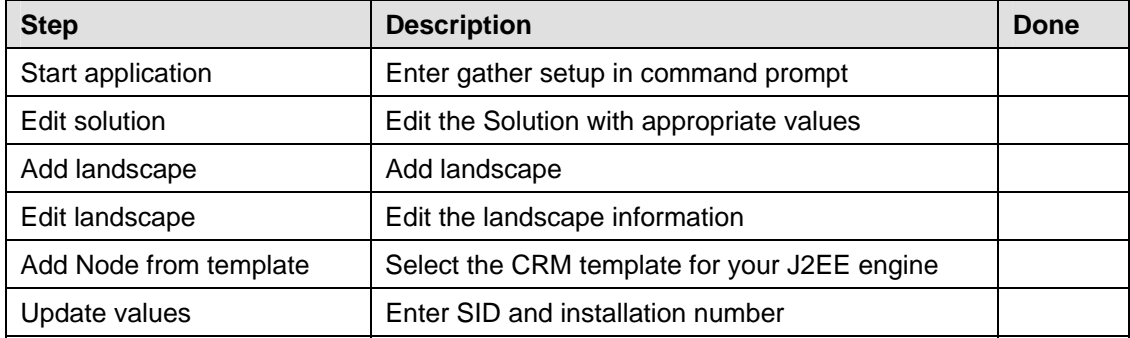

For detailed information, refer to the next chapter.

### **Adding CRM Components**

#### **CRM Broadcast Messaging**

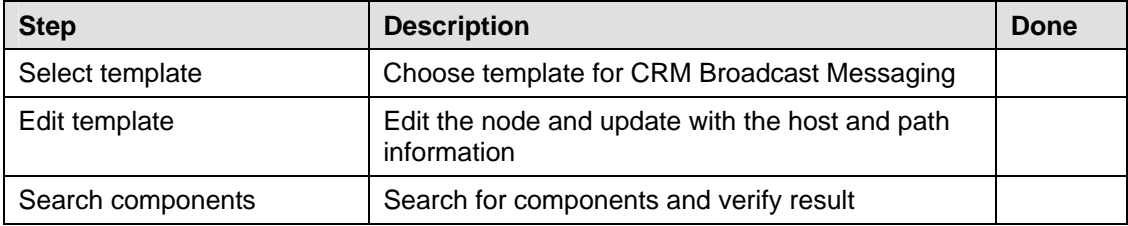

#### **CRM IC Webclient**

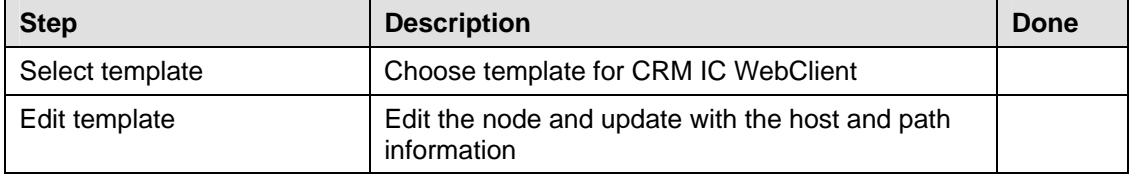

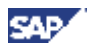

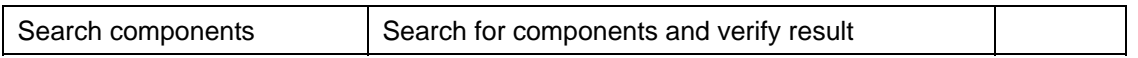

#### **CRM IPC**

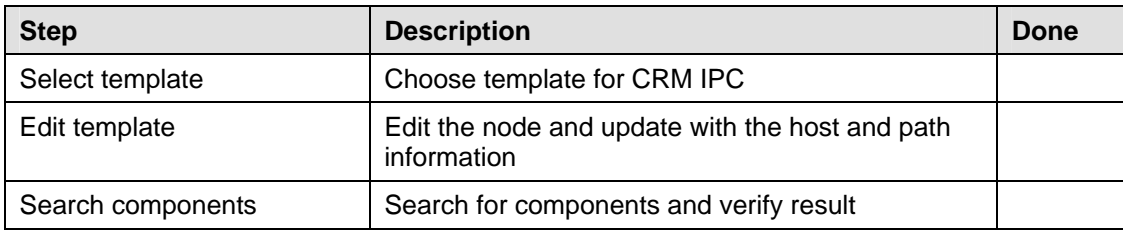

For the *Edit template* step, be aware that the first automatically chosen directory level is the one including the /bin and /lib folder. Make sure the path before contains the required subdirectory.

*Example*: IPC is installed in C:\SAP\IPC40\IPC\BIN, the correct path would be C:\SAP\IPC40\IPC.

#### **IPC Web Applications**

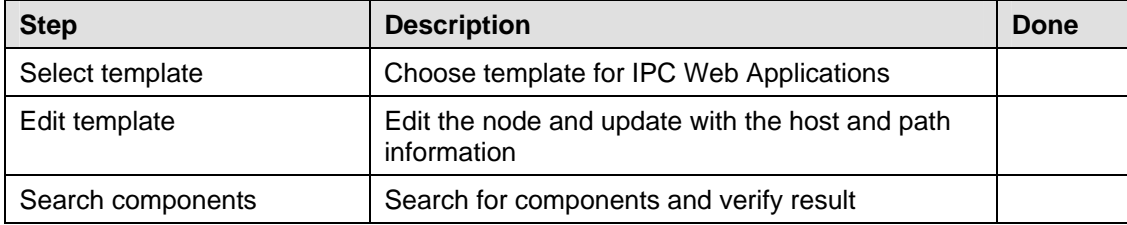

#### **E-Selling**

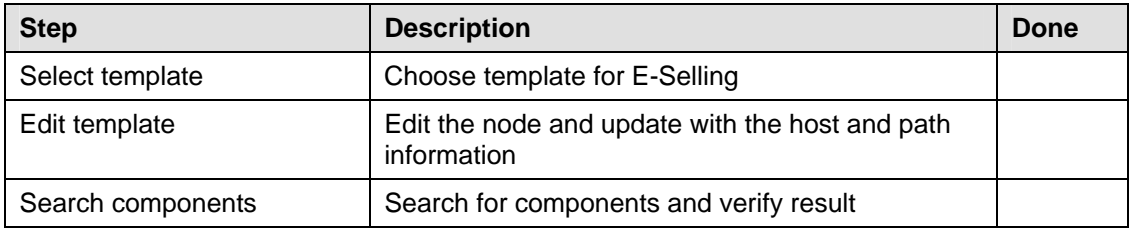

#### **Additional steps**

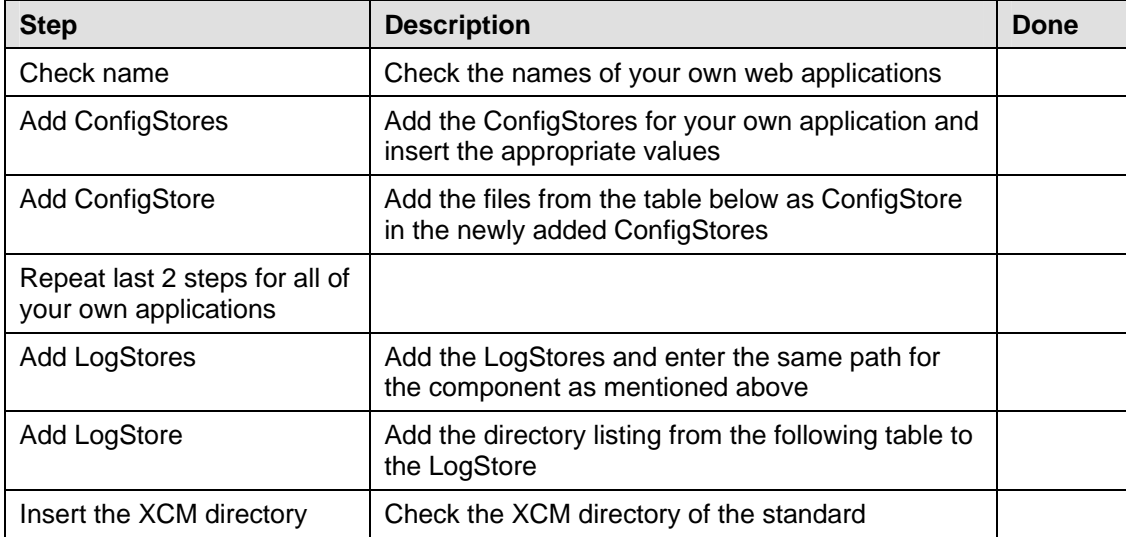

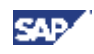

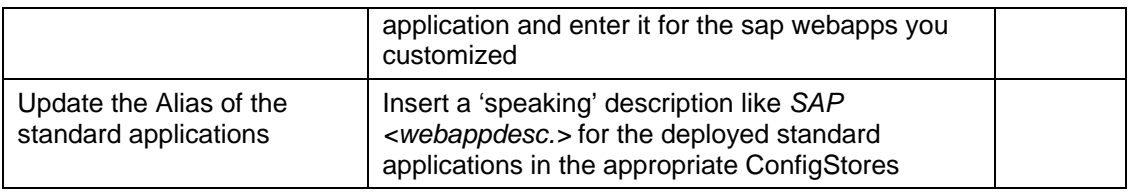

#### **ConfigStore**

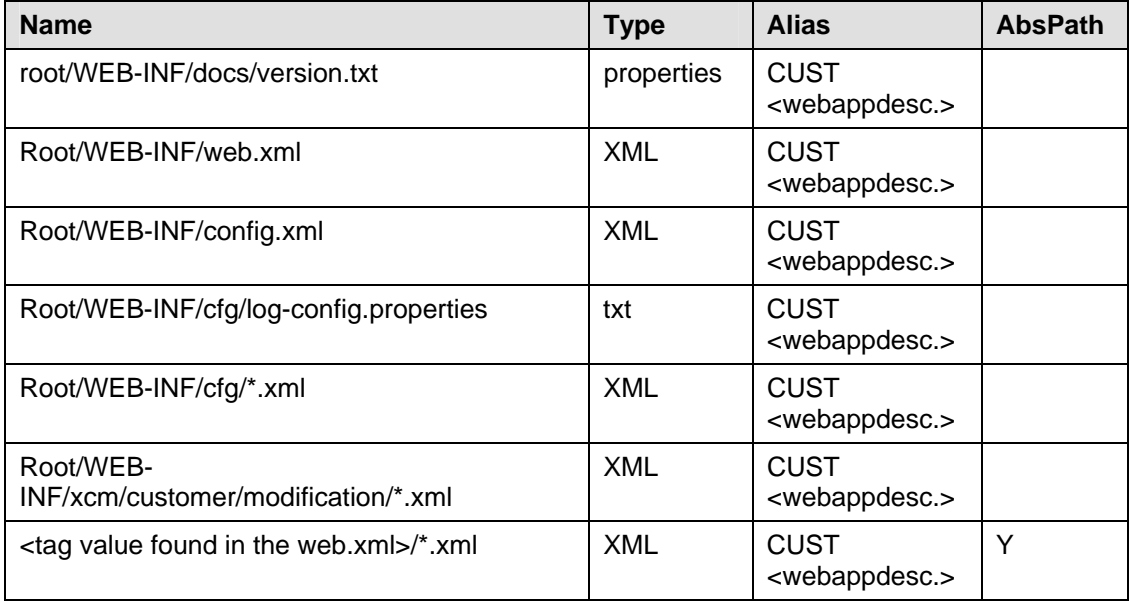

#### **LogStore**

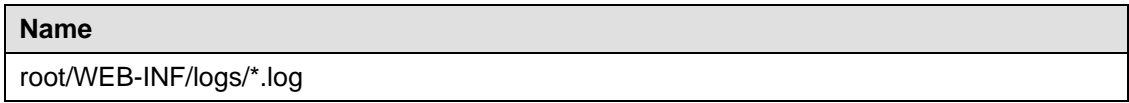

*Note*: If standard paths were modified, adjust the values given here for a standard installation.

#### **CRM ICSS**

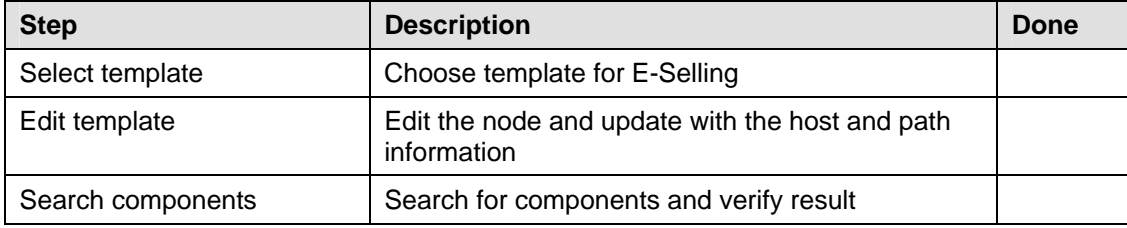

#### **Additional steps**

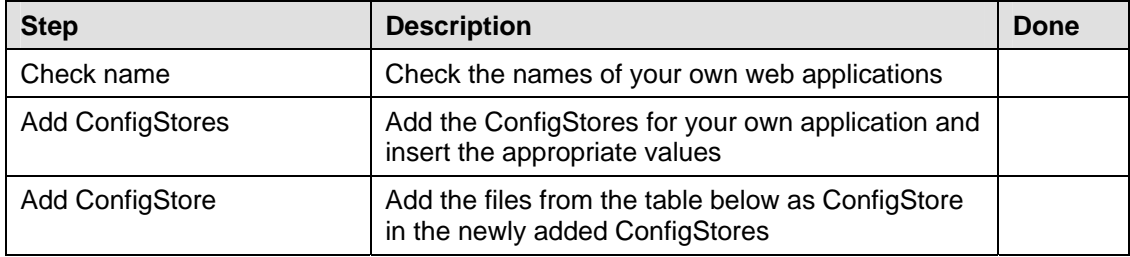

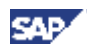

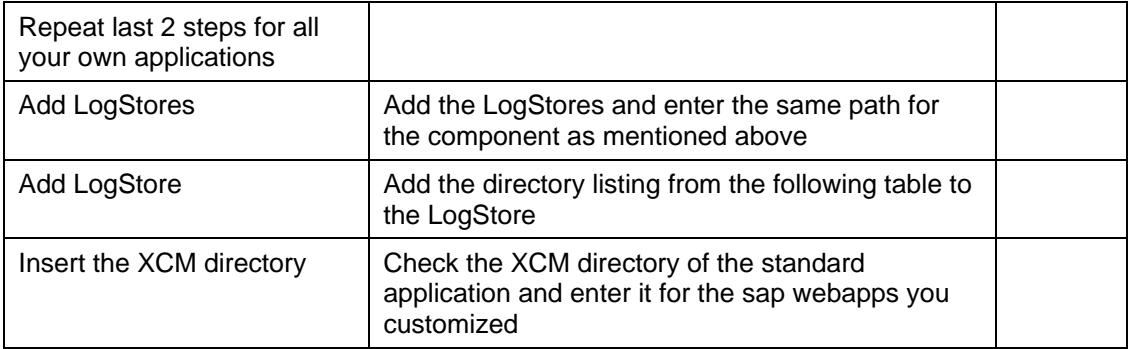

#### **ConfigStore**

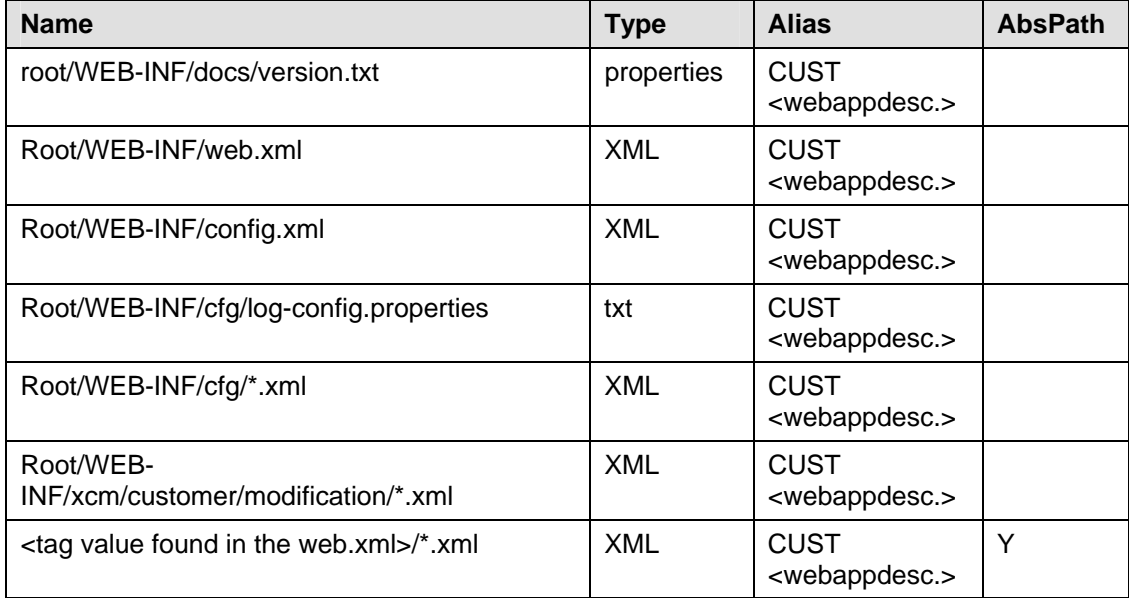

#### **LogStore**

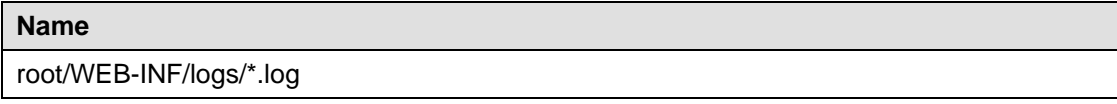

*Note*: If standard paths were modified, adjust the values given here for a standard installation.

#### **TREX**

It is only necessary to provide the correct subdirectory in the node path.

### **Step by Step Installation**

#### **Starting Steps**

Navigate to the directory where Component Analyzer is installed and open a command prompt. Start the setup by typing: **gather setup**. The appearing screen should look like the screenshot below.

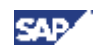

 $|E|$ PWDF0430

Right-click in line *New Solution* and choose the option *Edit Node***.**

Enter any name to describe your CRM solution.

After this, expand the tree to enter the landscape.

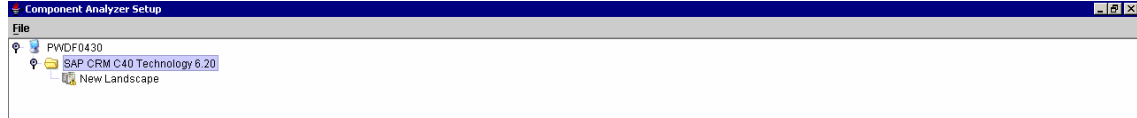

Right-click in line *New Landscape* and choose again the option *Edit Node*, provide a landscape name.

Right-click the landscape, and select the option *Add Node from template*. Choose the template according to the installation on your host.

As the path for the different J2EE Engines vary, select the template for your J2EE Engine version. If you have installed both versions (6.20 & 6.40) on your server, you have to do the steps for both Engines with the installed components in sequence.

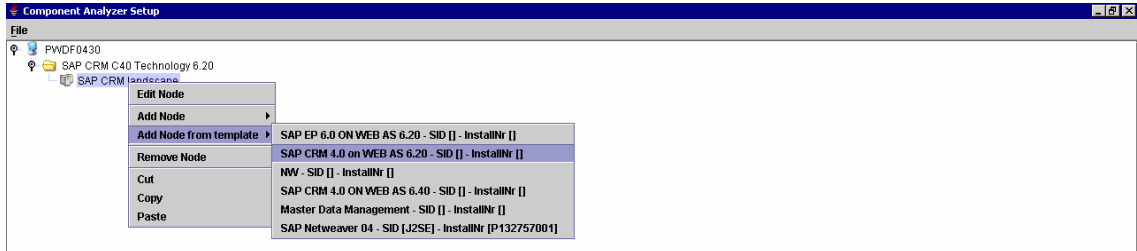

Again mark the new line, and right-click to choose *Edit Node*.

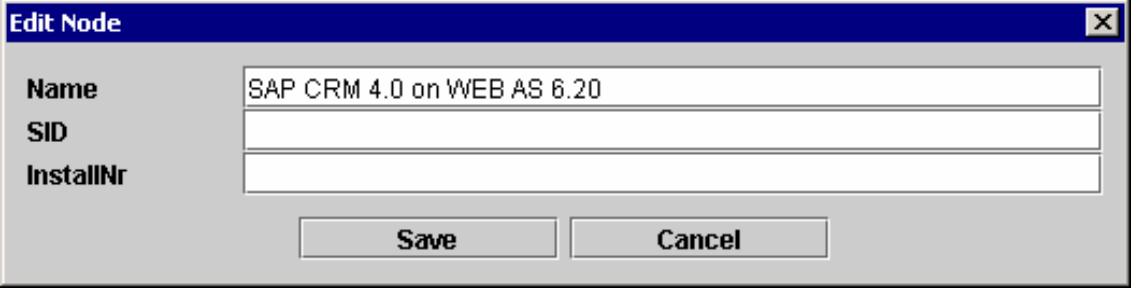

For SAP J2EE Engine 6.20, there is no SID available and you can enter any SID and installation number. It is recommended, however, using the SID and installation number of your CRM system.

Now the basis configuration of the landscape is finished and you can start with the detail installation.

#### **Adding CRM components**

The following part is used for all components. The screenshots and the description are based on CRM Broadcast Messaging, but are similar for all other scenarios. Just replace *CRM Broadcast Messaging* with the name of your component.

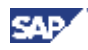

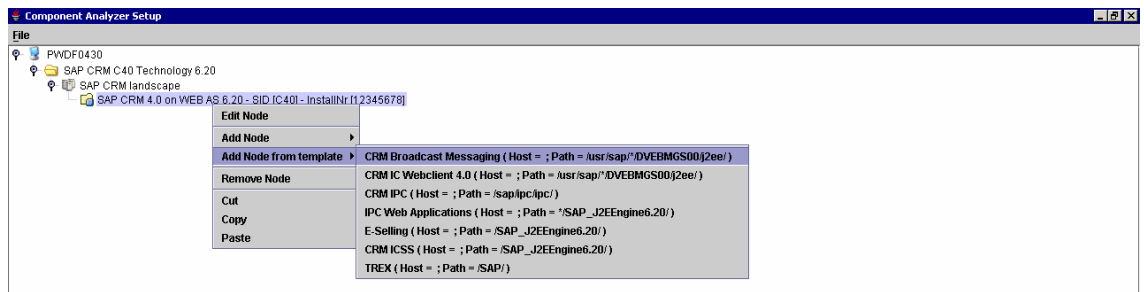

Mark the system line and right-click to select the option *Add Node from template*. Afterwards, select *CRM Broadcast Messaging*.

Mark the new line, right-click and choose *Edit Node*. The following pop-up appears:

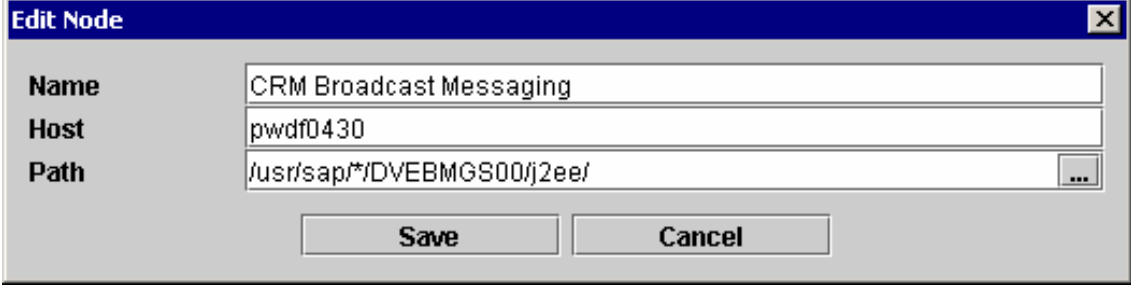

Enter hte host name and the select the dots for the path to the J2EE Engine. Search for the cluster subdirectory in the J2EE Engine path. Then go back one directory and mark the appropriate subdirectory. If the operation succeeded, the yellow triangle before the component name disappears. Otherwise recheck the path by Edit Node.

Again, mark the line and right-click. Then select *Search Components*.

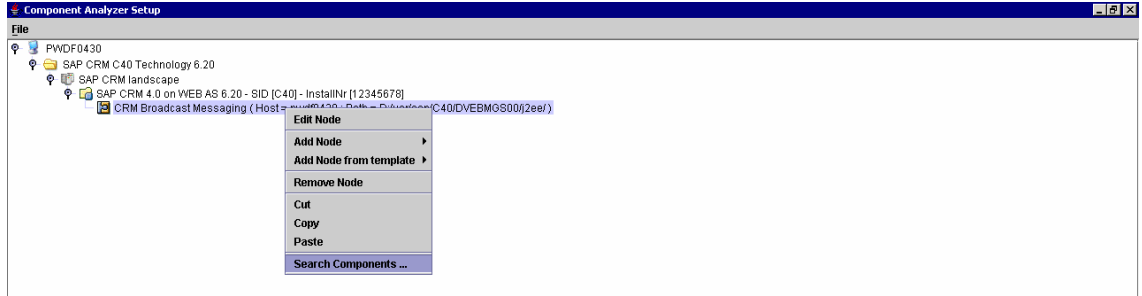

If running properly, the J2EE Engine and the Web Apps were found automatically.

The final picture should look like the following screenshot:

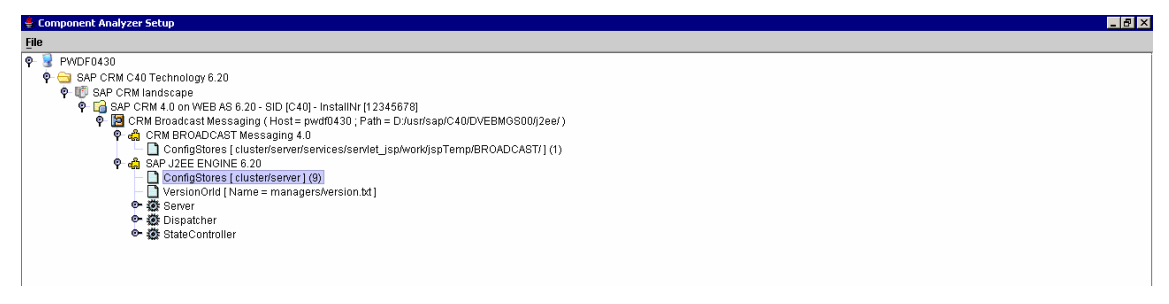

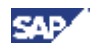

#### **Additional tasks for E-Selling and ICSS**

In this area the setup is more complex and requires additional work. After searching for the components, additional work has to be done. Before you continue, please check within your landscape, under which name you have installed your productive applications.

For this **b2b** installation example, we will admit that installation followed SAP standards and you have a SAP standard application installed as *b2b* and a modified application installed in *cust\_b2b*. These are no mandatory names, just a recommended naming convention.

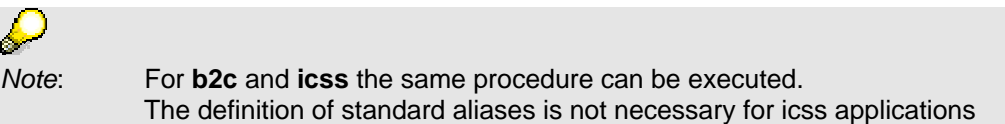

The standard template just contains the b2b application directory. This makes it necessary to add customer defined config and log stores. Therefore, right-click line *SAP Internet Sales WAC*, and select Add Node <sup>→</sup> Config Stores.

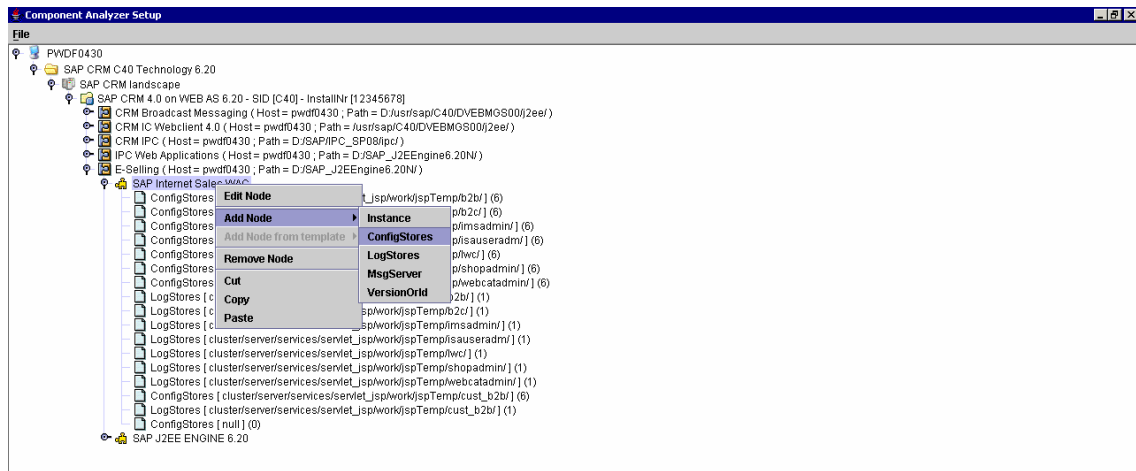

Mark the new *Configstores* Entry, right-click and select *Edit Node*

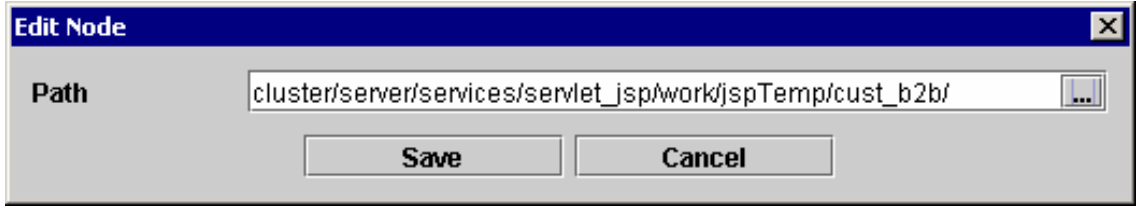

Add the relative path to your application in the selection box and choose pushbutton *Save*.

Mark the new *Configstores* entry, right-click and select *Edit Config Store List*.

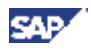

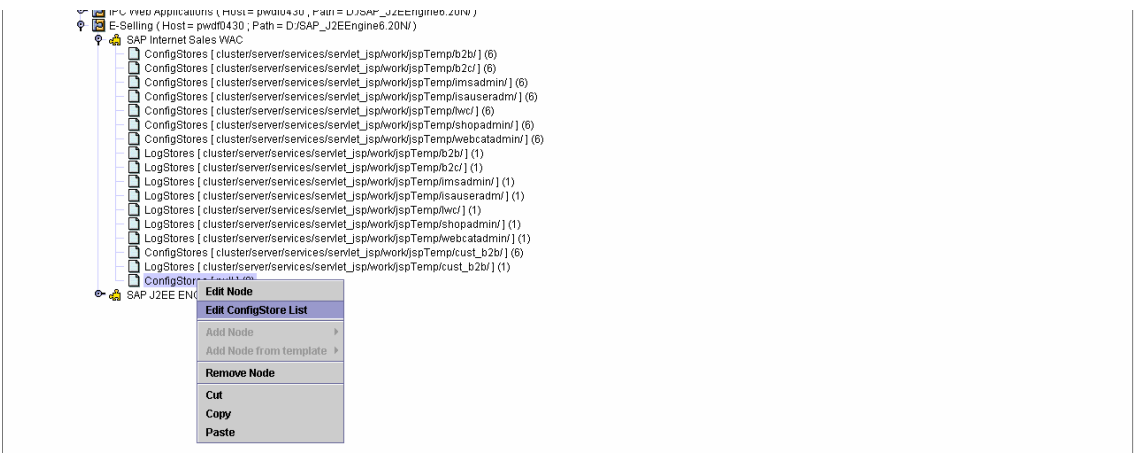

#### A new pop-up window appears:

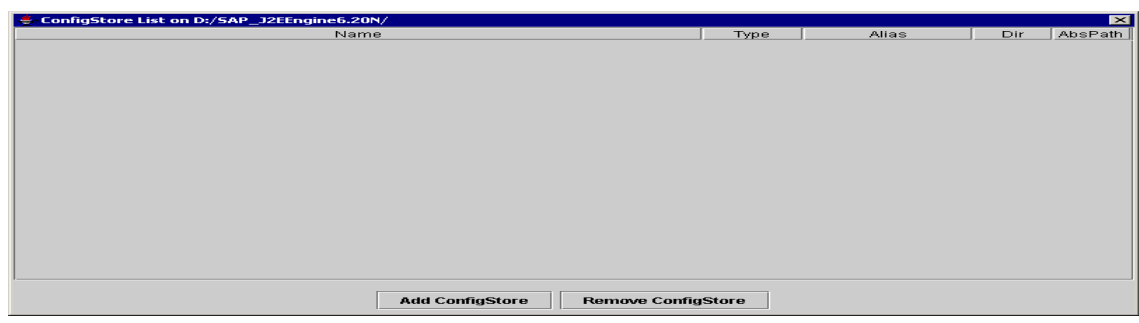

Choose pushbutton *Add ConfigStore*. Afterwards, a new line appears:

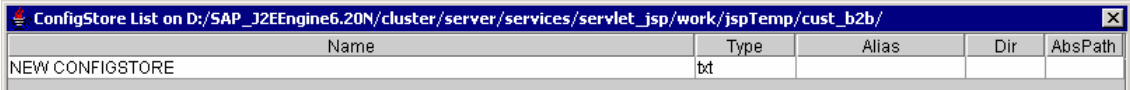

Double-click in the *Name* field of the line and enter the following values:

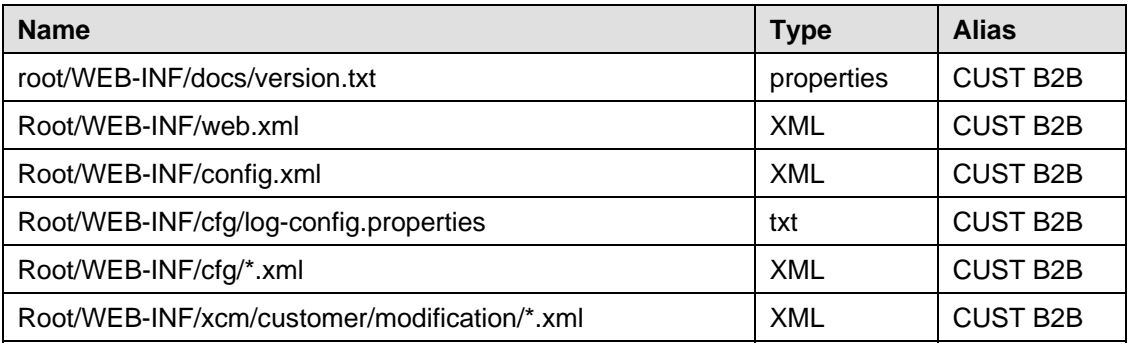

In addition, you have to find out the XCM directory of your installation. This can be found within *web.xml* in the tag *customer.config.path.xcm.config.isa.sapmarkets.com*

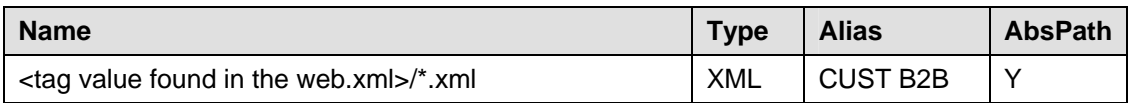

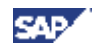

<span id="page-21-0"></span>After this was done, please go to the *b2b ConfigStores* line, right-click and select *Edit ConfigStores List*. Add in all lines *SAP B2B* (only recommended value) as Alias. In addition, add the XCM for this b2b application.

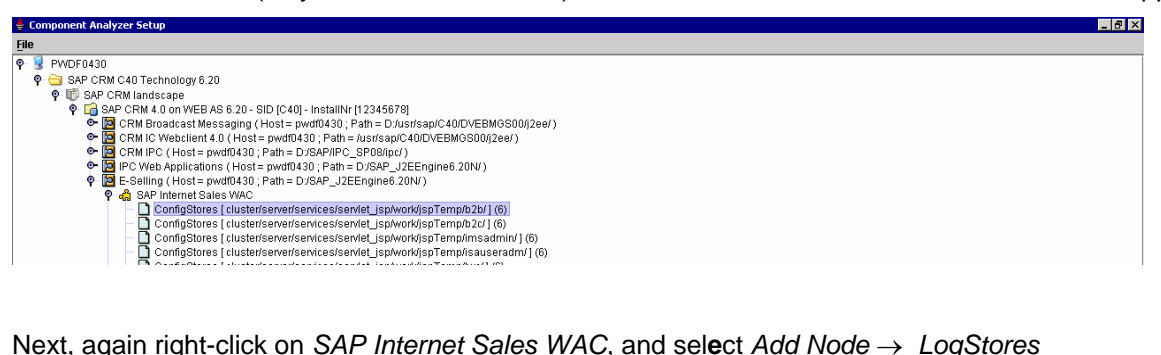

Select the new line, right-click and select *Edit Node*. Enter the same path as for the *ConfigStores*.

Afterwards, right-click again and select *Edit LogStore List*.

Click the *Add LogStore* pushbutton. As name, please add:

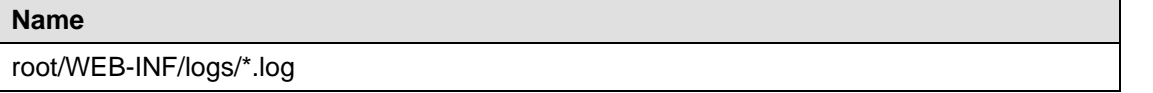

### <span id="page-21-1"></span>**4.2.3 Installation of CA on xMII 11.5**

#### **Purpose**

This guide is intended to give the additional required information to use the Component Analyzer of SAP Solution Manager Diagnostics for SAP xMII 11.5.

#### **Preparation**

Open SAP Note 903825 and download the attached file cca.template.xml.640 to the location of the Component Analyzer. Refer to **Installation Directory** [see page [10](#page-9-4)] for the location of CA.

#### **Starting the installation**

Navigate to the directory where Component Analyzer is installed and open a command prompt.

Start the setup by typing: **gather setup**. Define and setup the solution and system role description as described in chapter Definition of Solution and Landscape - Step-by-step [page [10](#page-9-3)] if this was not already done by a previous setup for other components on this host.

You will see a screen like this:

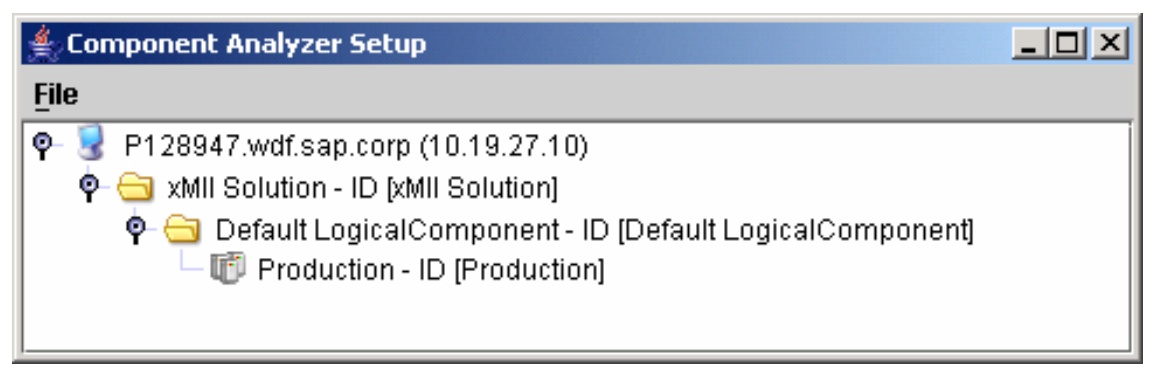

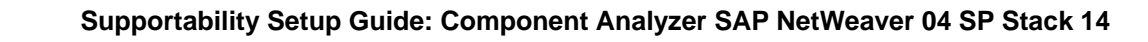

#### **Adding xMII Components**

CAD

Right-click the system role (in the example named *Production*), and select the option *Add Node from template*. Choose the template *SAP XMII 11.5*.

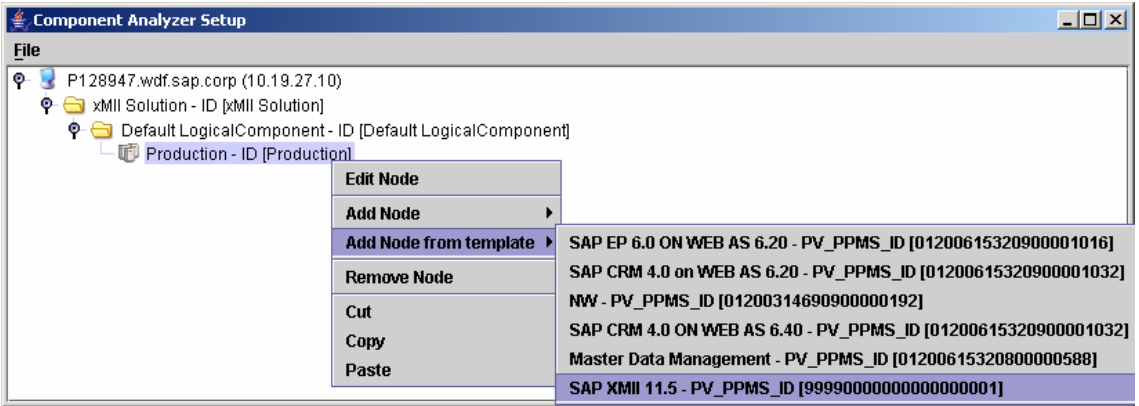

Open the newly added node and mark the *System* sub node. Right-click and choose *Edit Node*. If you have connected xMII to an SAP Web Application server system it is recommended to add the SID and installation number of the connected WAS – otherwise enter **XMI** as SID and **999999999** as installation number.

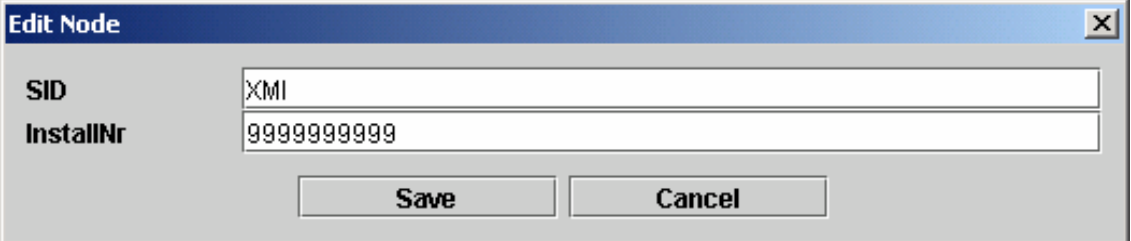

Mark the last node (named *System*) and via Right-click choose *Add Node from template*. Choose the template *XMII Server (Core)*. The default installation path for the XMII Server component is set to c:/Lighthammer.

If this cannot be found a yellow explamation mark is shown for the XMII Server component and you have to adjust it via *Edit Node* on the *Installation Path* sub node.

O MI\_PPMS\_ID: 1 Installation Path [DefaultPath - Path = C:/Lighthammer/]

If the installation path can be found the explamation mark disappears and you can automatically add subsequent components: mark the *XMII Server (Core)* node, right-click and select *Search Components…*

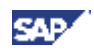

<span id="page-23-1"></span>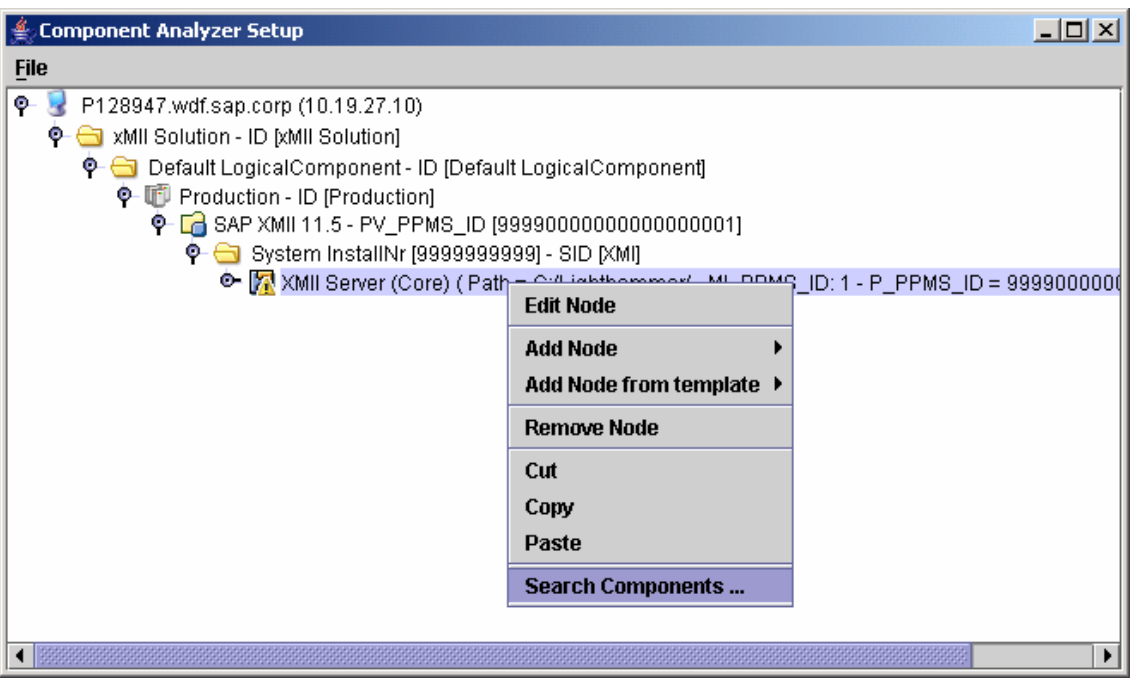

This will add the sub node *XMII 11.5* with several sub nodes. There are also directory locations added for the New Atlanta Servlet Exec and the Microsoft Internet Information Server components. By default these are set as relative paths to the XMII installation directory. If they were installed on a different directory the corresponding *ConfigStores* sub nodes will show the yellow exclamation mark. Only in that case you have to adjust the directories as described in [Update directories for Servlet Exec or IIS](#page-23-1) [page [24](#page-23-0)].

#### <span id="page-23-0"></span>**Update directories for Servlet Exec or IIS**

Skip this chapter if you have no yellow exclamation marks in *ConfigStores* nodes.

Mark the *ConfigStores* node showing the exclamation mark. Right-click and choose *Edit ConfigStore List*.

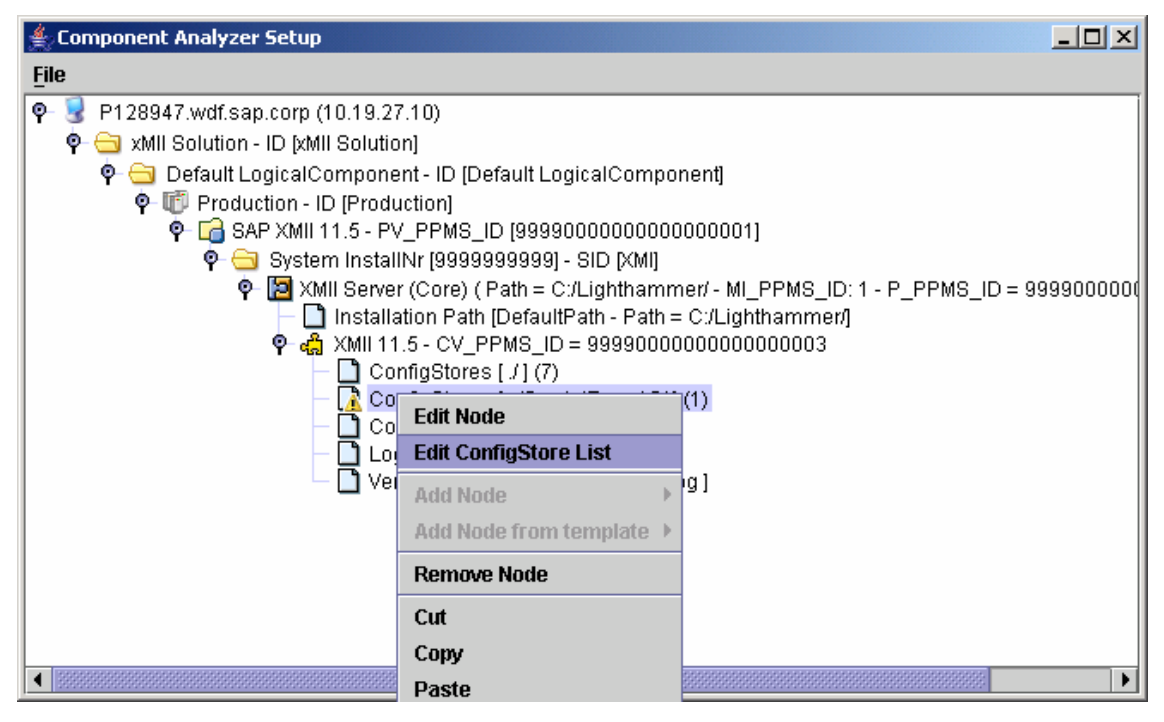

<span id="page-24-0"></span>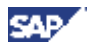

Within the popup you find a comma separated list of relative file paths (e.g. \*.jar,\*.dll). For each entry in this list the absolute path to the related component (Servlet Exec or IIS) has to be added. The Servlet Exec component is usually installed under a directory named *ServletExec AS* while the IIS is usually installed under a directory named *Inetpub*. Additionally you have to change the attribute *AbsPath* to *Y* (by clicking on the empty field under the AbsPath column and selecting Y). The following example shows what to enter if Servlet Exec was installed on D: drive while XMII was installed on a different drive.

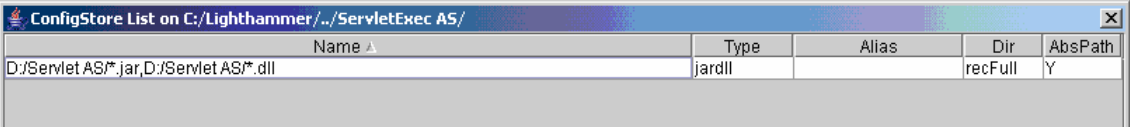

Then exit the popup via the window close button. The data will be automatically updated in the tree.

#### **Finish Component Analyzer setup**

If no more exclamation marks remain in the complete solution tree you have to save the new configuration via the menu File > Save SystemLandscape Files.

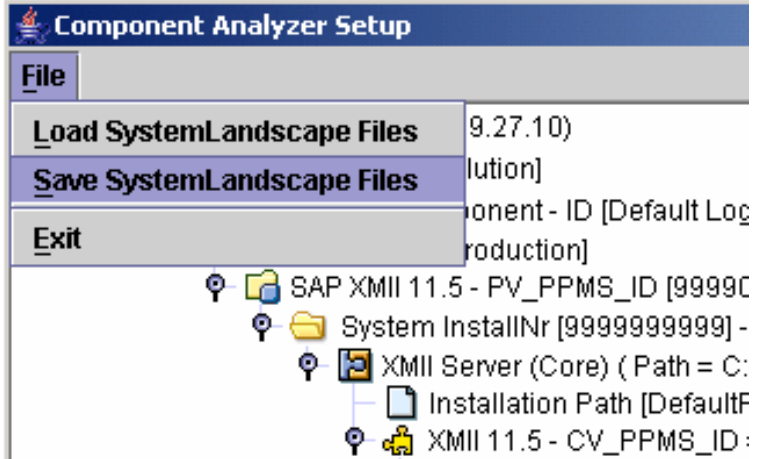

Exit Component Analyzer setup via *File* → *Exit.* 

# <span id="page-24-1"></span>**4.3 Installation Steps for Non-SAP Systems**

This chapter contains additional configuration steps, depending on the software solution.

### <span id="page-24-2"></span>**4.3.1 Generic Setup**

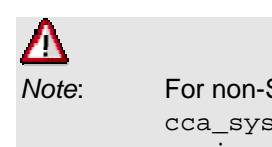

*Note*: For non-SAP software solutions, the Component Analyzer configuration files cca\_systemlandscape.xml & cca\_files.xml have to be modifed *before* running **gather setup**.

#### **cca\_systemlandscape.xml**

This XML file contains basic information about the software system, its components etc.

The following tags have to be filled with valid information:

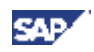

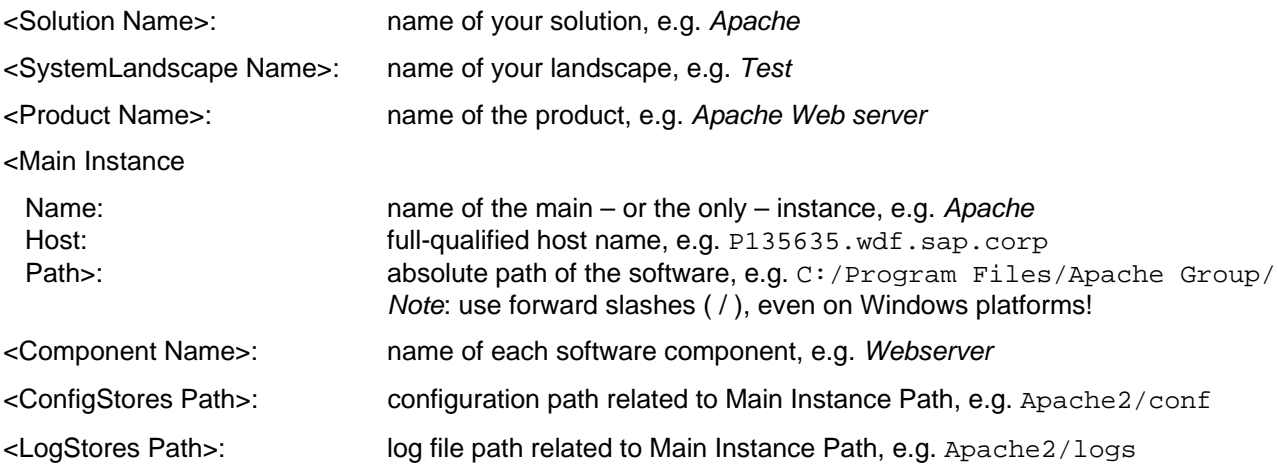

See [cca\\_systemlandscape.xml](#page-26-0) [see page [27](#page-26-2)] for a configuration example based on the Apache2 web server.

#### **cca\_files.xml**

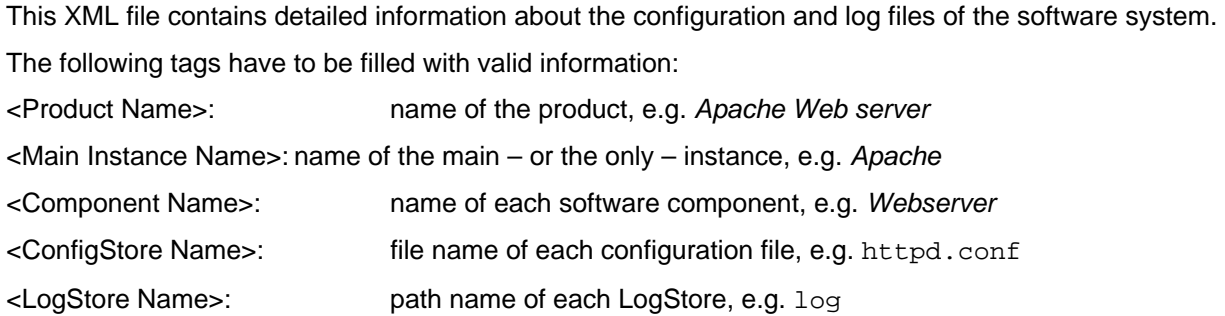

See [cca\\_files.xml](#page-26-0) [see page [27](#page-26-3)] for a configuration example based on the Apache2 web server.

<span id="page-26-0"></span>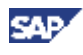

# **5 Additional Information**

# **7.1 Example Files**

This chapter contains example files depending on the solution installed.

### **7.1.1 Example Files for SAP Enterprise Portal**

#### <span id="page-26-1"></span>**support.xml**

```
<?xml version="1.0" encoding="iso-8859-1"?> 
<Installation_Support> 
   <MainInstance localdir="C:\usr\sap\J2E" name="Enterprise Portal" product="NW" 
release="04SR1"> 
     <GlobalDir>C:\usr\sap\J2E</GlobalDir> 
     <Host>p79588.wdf.sap.corp</Host> 
   </MainInstance>
```
</Installation\_Support>

### **7.1.2 Example Files for Apache 2 Web Server**

#### <span id="page-26-2"></span>**cca\_systemlandscape.xml**

```
<?xml version="1.0" encoding="UTF-8"?> 
<Solution Name="Apache"> 
   <SystemLandscape Name="Test"> 
     <Product Name="Apache Web server" SID="APA" InstallNr="47110815"> 
       <MainInstance Name="Apache" Host="P135635.wdf.sap.corp" Path="C:/Program 
files/Apache group/"> 
         <Component Name="Webserver"> 
           <ConfigStores Path="Apache2/conf/" /> 
           <LogStores Path="Apache2/logs/" /> 
         </Component>
```
</MainInstance>

</Product>

</SystemLandscape>

</Solution>

#### <span id="page-26-3"></span>**cca\_files.xml**

```
<?xml version="1.0" encoding="UTF-8"?> 
<FileList>
```

```
 <Product Name="Apache Web server"> 
   <MainInstance Name="Apache"> 
    <Component Name="Webserver"> 
          <ConfigStore Name="httpd.conf" Type="txt" /> 
          <ConfigStore Name="magic" Type="txt" /> 
            <ConfigStore Name="mime.types" Type="txt" /> 
          <LogStore Name="log" Type="log" /> 
    </Component> 
  </MainInstance> 
 </Product>
```
</FileList>